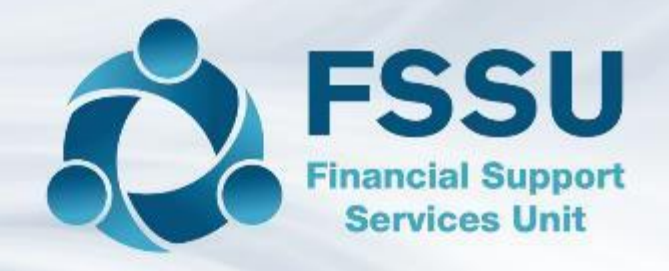

## Sage 50cloud Training Webinar

## Introducing the Bank Feeds Feature

Presenter: Breda Murphy

## Sage 50 Training Webinars – Sept Oct 2021

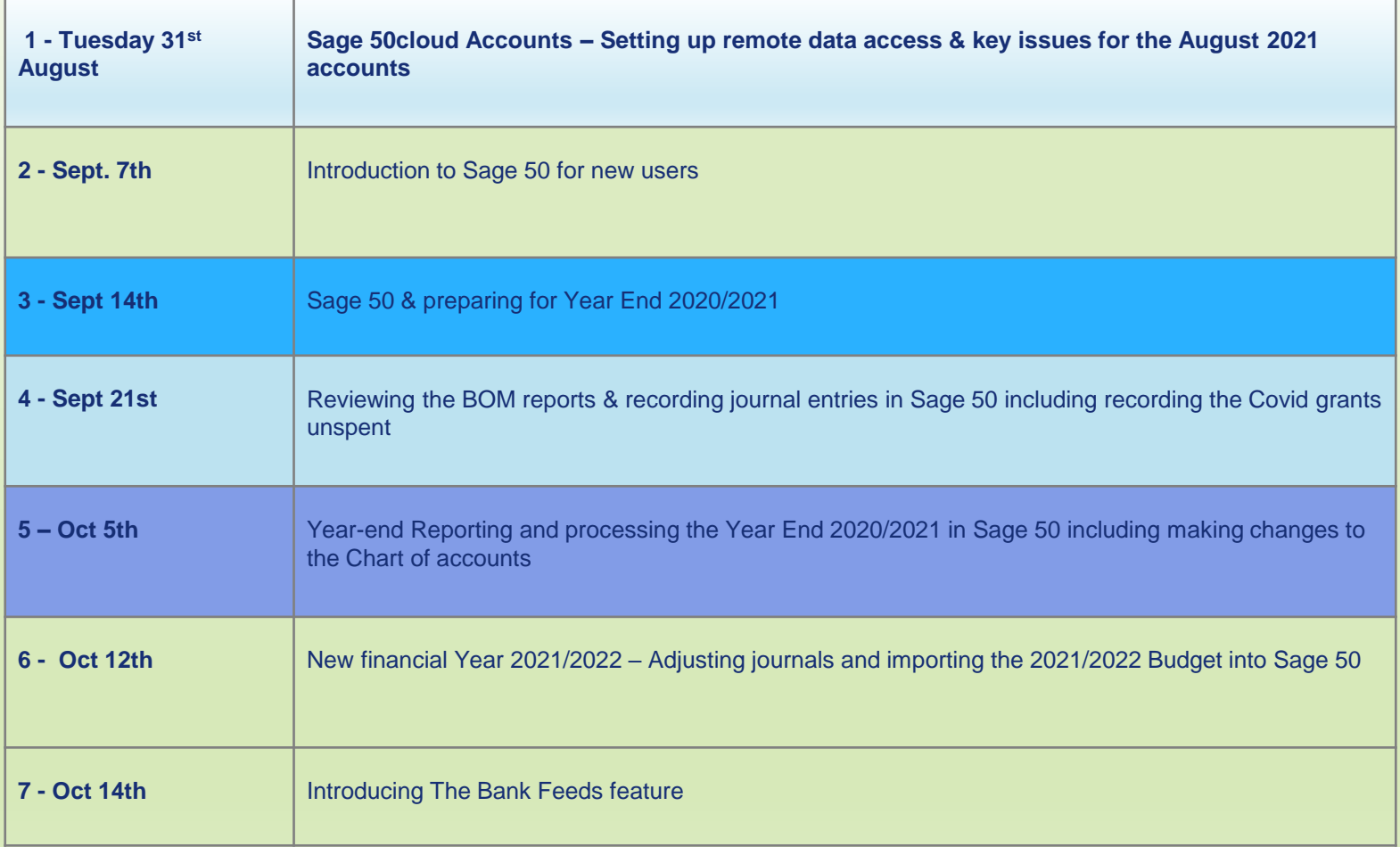

## Bank Feeds – Strive for Speedy & efficient recording

- □ The cheque book is nowhere to be found!
- ❑ Internet Banking
- ❑ Electronic payments
- ❑ Bank feeds and Bank Feeds Rules download your bank account transactions
- ❑ Even post automatically into Sage 50cloud Accounts.
- $\Box$  Save time entering transactions,
- ❑ Simplify your bank reconciliation
- $\Box$  Sage accounts can be updated daily or weekly

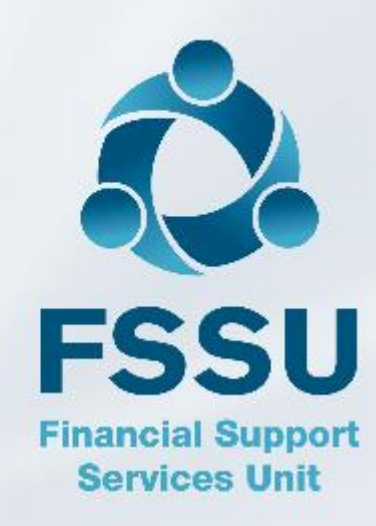

#### Sage 50cloud Accounts & Bank Feeds features

#### Traditional Use of Sage 50 - Manual

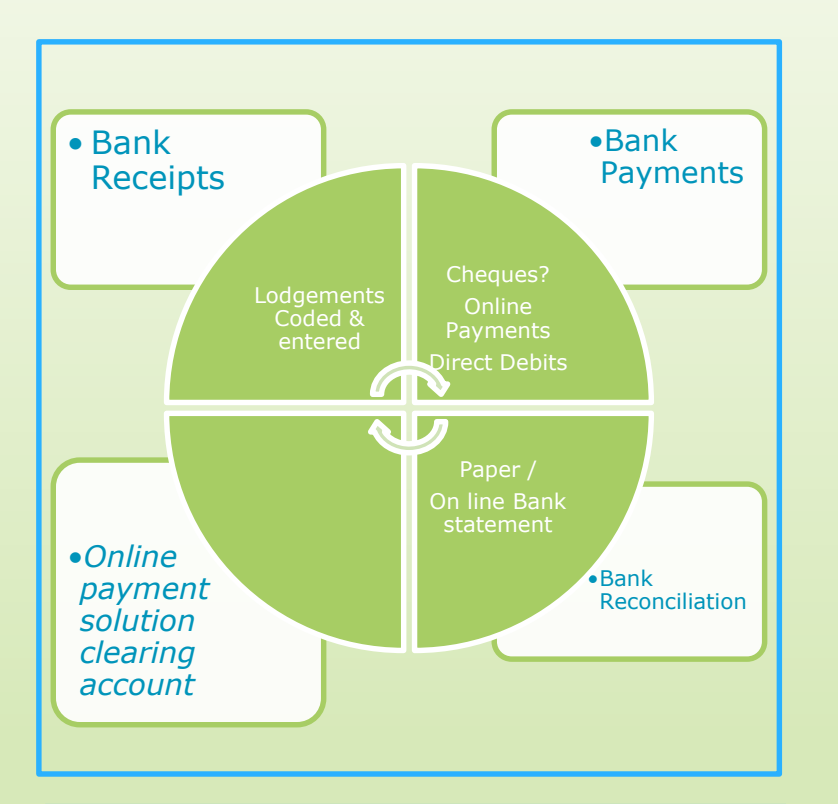

Good to know the basics of Sage 50 and to understand and be able to complete a manual bank reconciliation.

*Where Cheques are used they will have to be entered sequentially*

#### Move to Bank Feeds Automate the processing in sage accounts

Downloads the school bank transactions

Create transactions with less info to key

Auto match transactions

Create bank feed rules

Reconcile as regularly as required for the month

Bank Reconciliation is complete at month end

Time & practice – will make accounts preparation more efficient

### Introduction to the Bank Feeds feature in Sage 50cloud

- 1. Bank feeds Basic requirements
- 2. Getting Started with Bank Feeds
- 3. Using Bank Feeds
- 4. Bank Feed Rules Basic example
- 5. The Bank Reconciliation process using Bank Feeds
- 6. Troubleshooting bank Feeds
- 7. Maximising the benefits of Bank feeds

# Bank Feeds – Basic requirements

- Need Internet Banking ﹣Online bank credentials
	-
- Sage 50cloud V27.2

• My.sage login : email & password

## Decide to use Bank Feeds from 1st Nov 2021

- 1. Reconcile the bank accounts to the end of Oct 2021
- 2. Log into Sage 50cloud Accounts as **manager.**

#### 3. Enable Bank Feeds

- ﹣Click **Bank accounts**, click the relevant bank record then click **Bank feeds**.
- ﹣Follow the interactive menus and click finish
- ﹣Should be once off !
- ﹣Must be done at main site
- ﹣Commencement date for bank transactions will be 1.11.2021 in this example

#### Enable Bank Feeds

#### Go to Bank Accounts / Select Bank Feeds

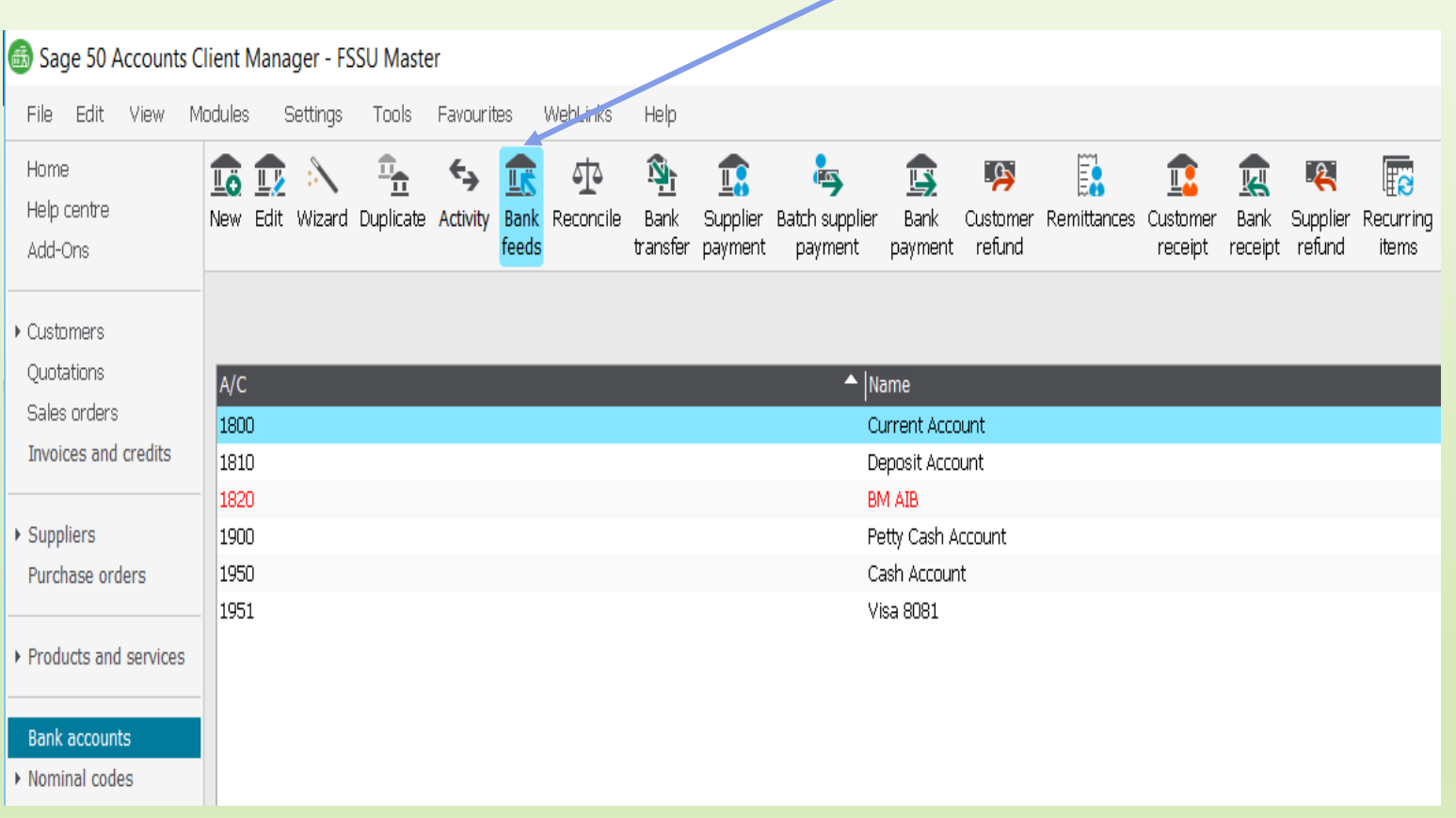

#### Enable Bank Feeds – Select your bank

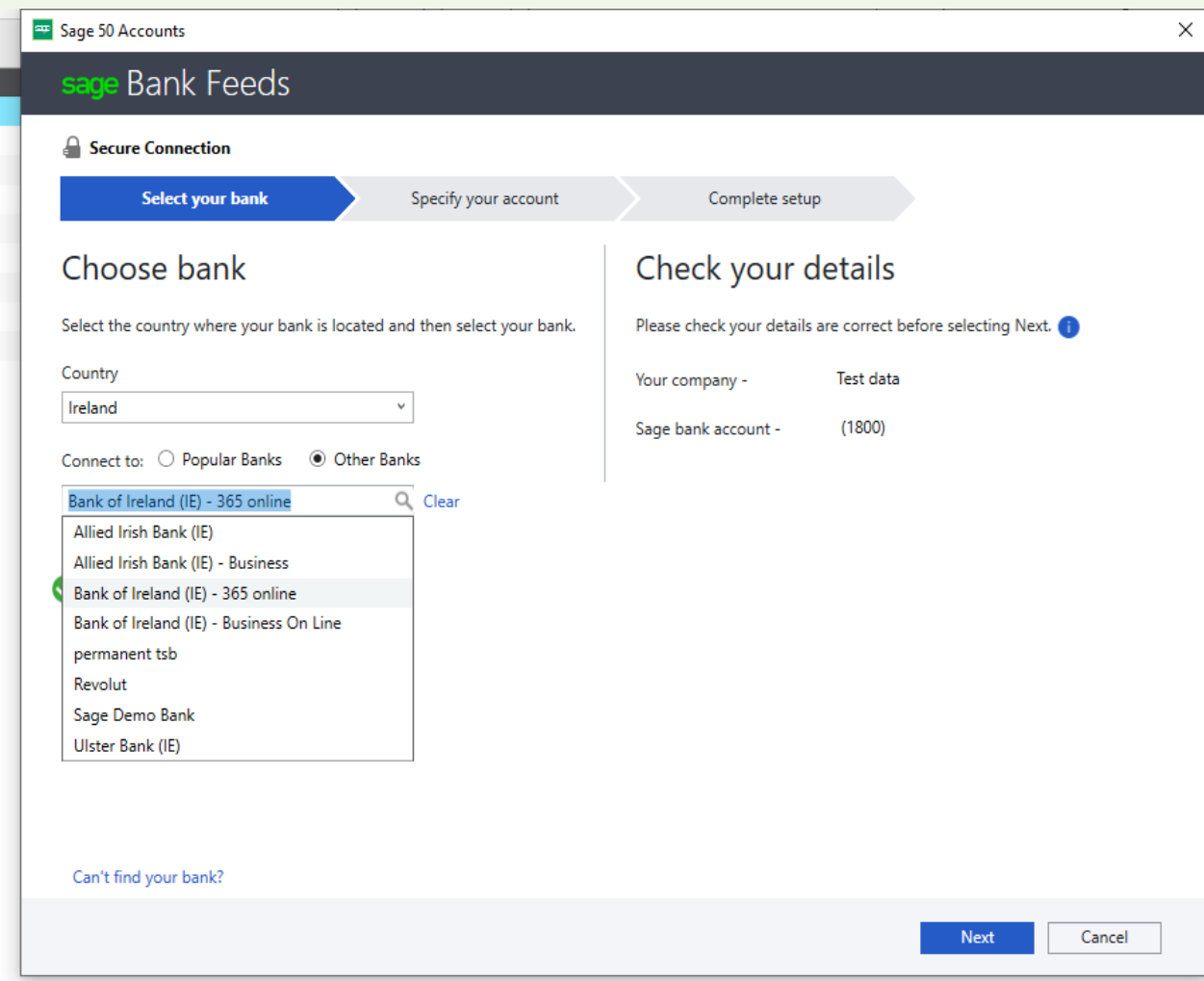

#### Sage Bank Feeds secure connection

#### Plaid Terms and Conditions

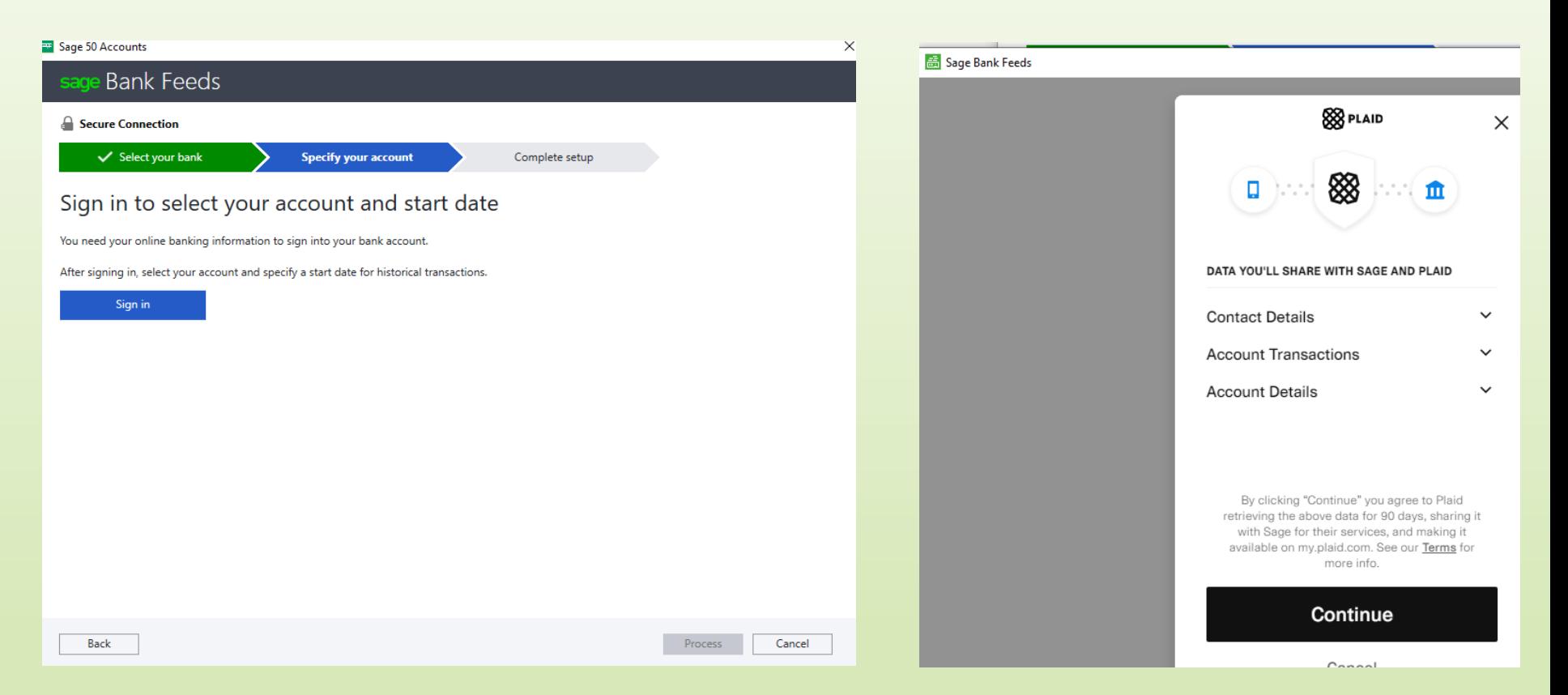

#### Bank Feeds - Use school banking online credentials

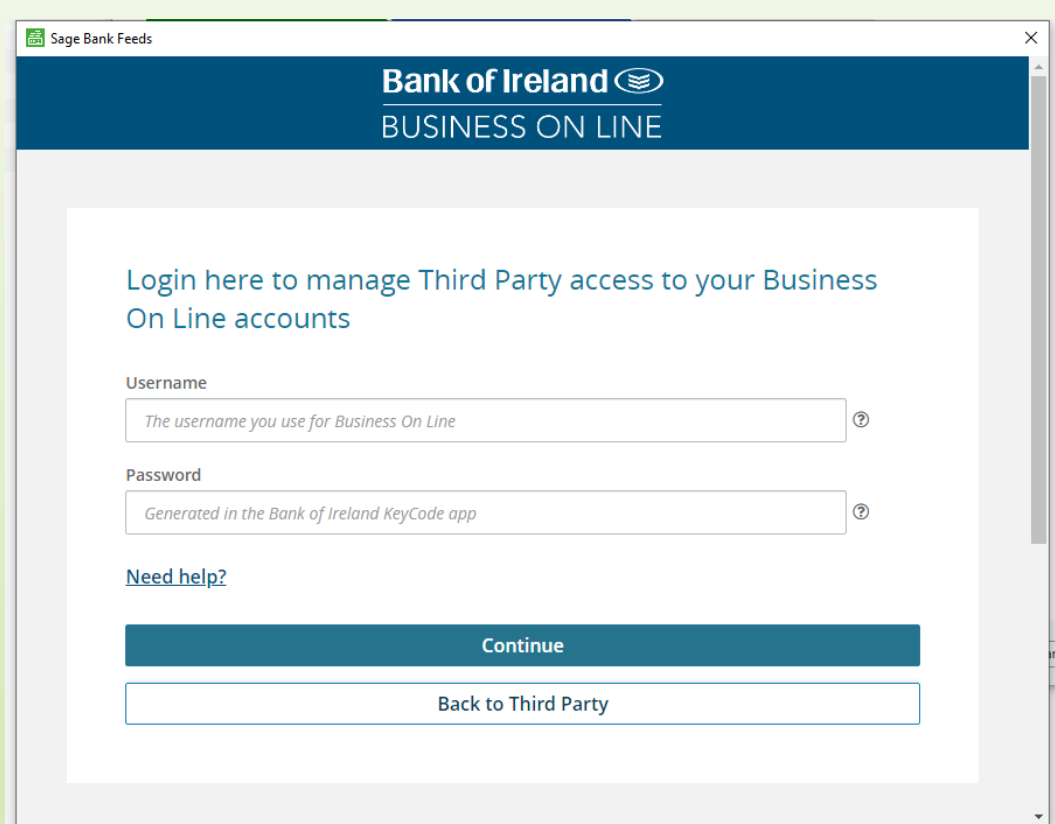

The Business On Line administrator will need to provide the necessary group access to enable use Open Banking **Services** 

Visit the User Groups section

Setup Wizard, which is one of the 'Quick Actions' available at the bottom left of the Administrator Dashboard.

#### Bank Feeds - Use school banking online credentials

#### Allied Irish Bank – iBusiness Banking

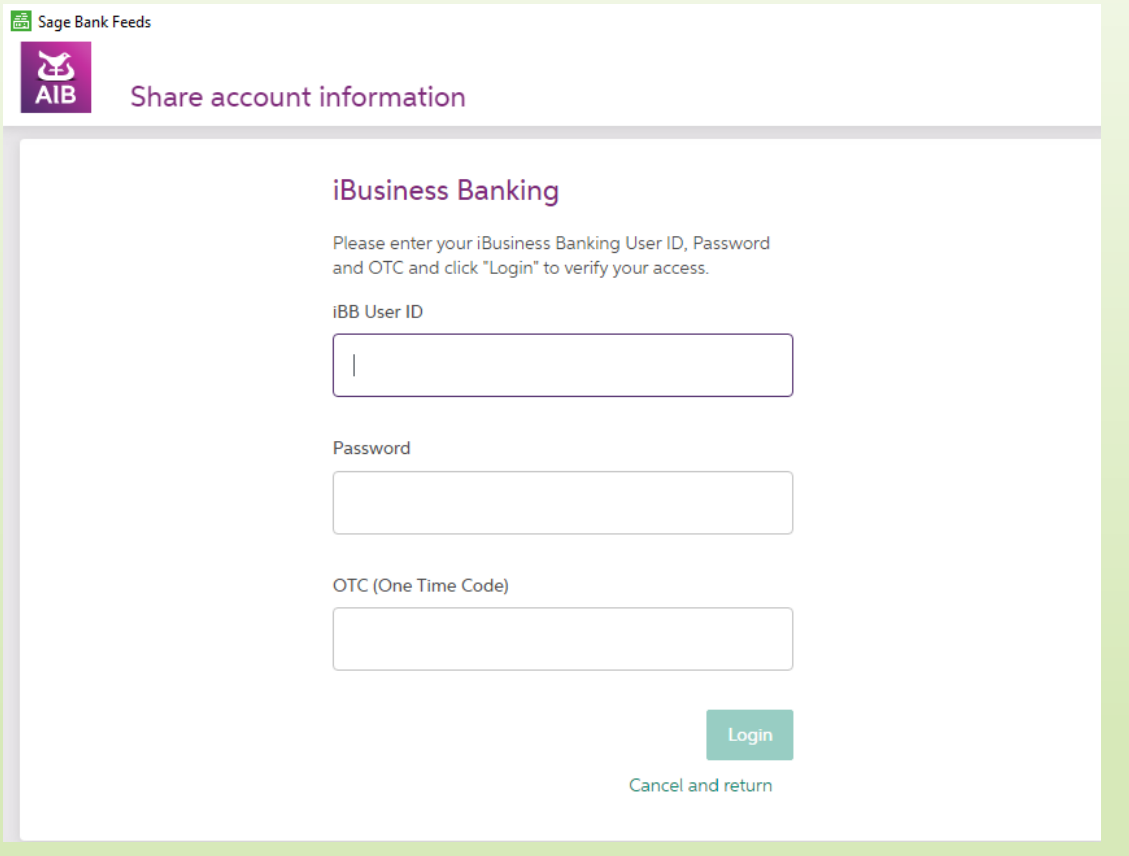

#### Using Bank Feeds – Download Bank Information

- Click Bank Account
- Click bank feeds
- Select date for Sage transactions top right hand corner
- Outstanding items in Sage will appear in top right box
- Click download transactions
- Bank transactions will appear in top left box

### Download transactions Select relevant date range

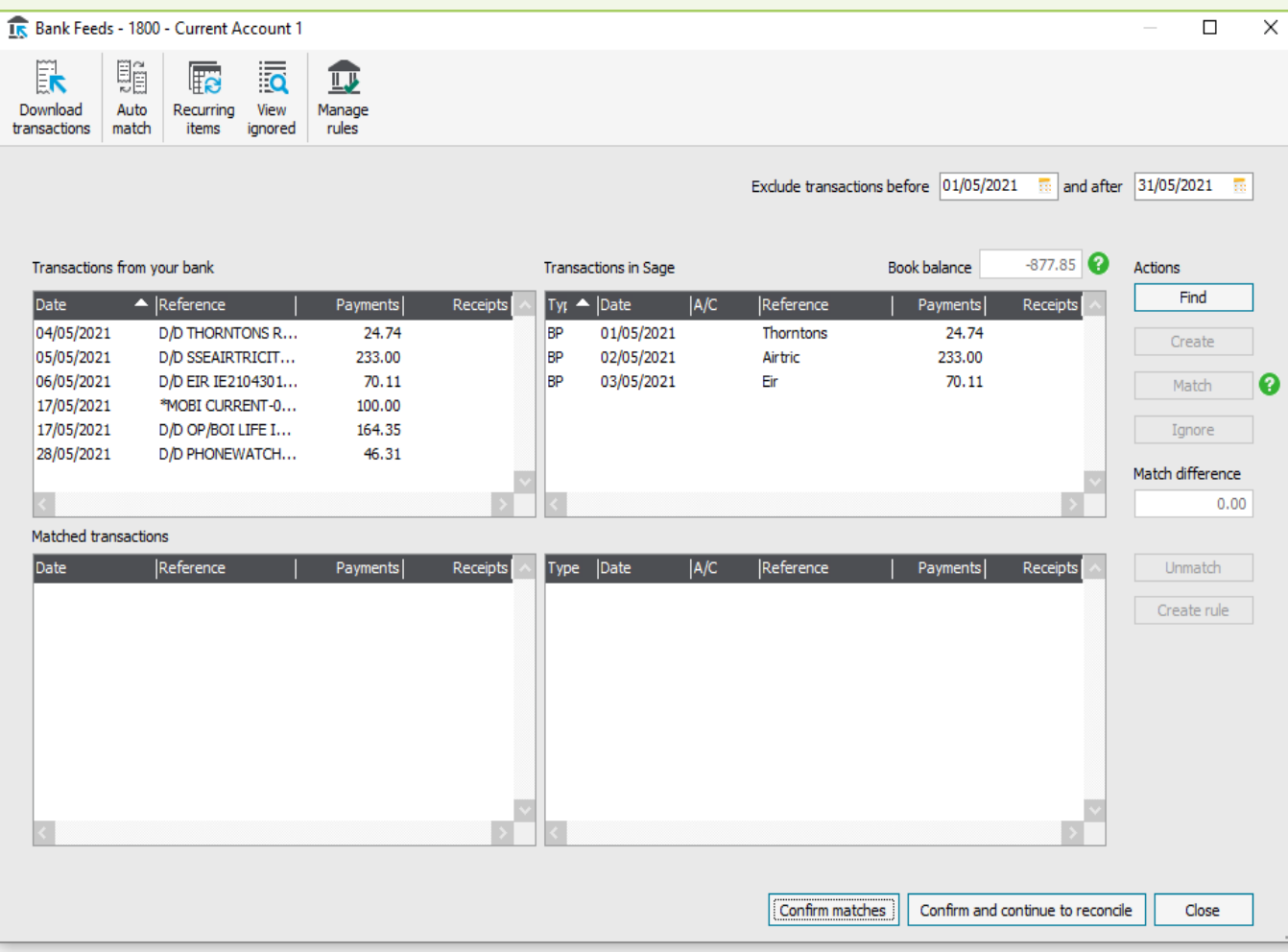

#### Matching bank transactions to those in Sage 50

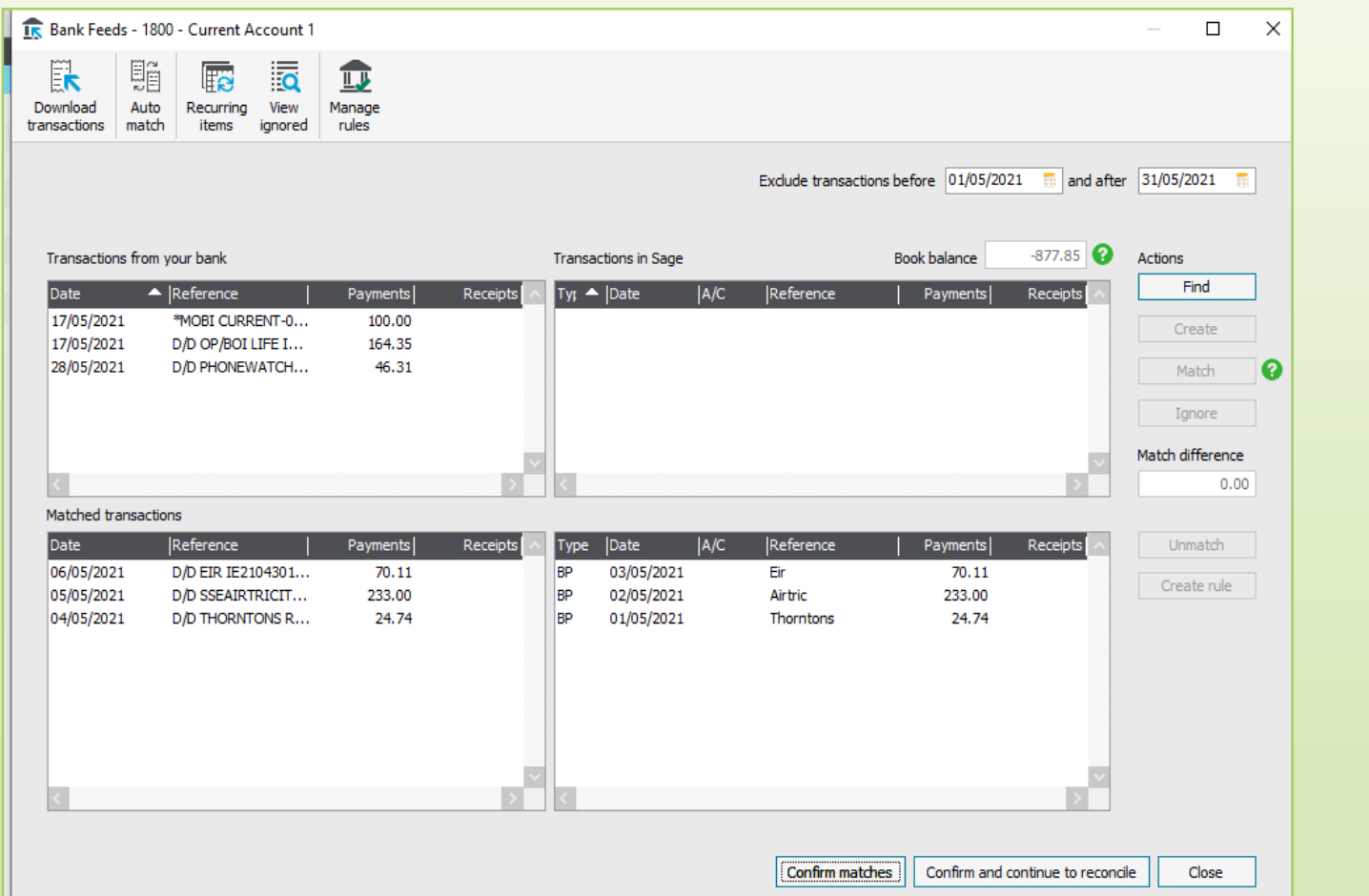

#### **Auto match**

Within 4 days of date

Amounts match

Then they will move down to matched transactions

### Create the transactions – Multiple selection available

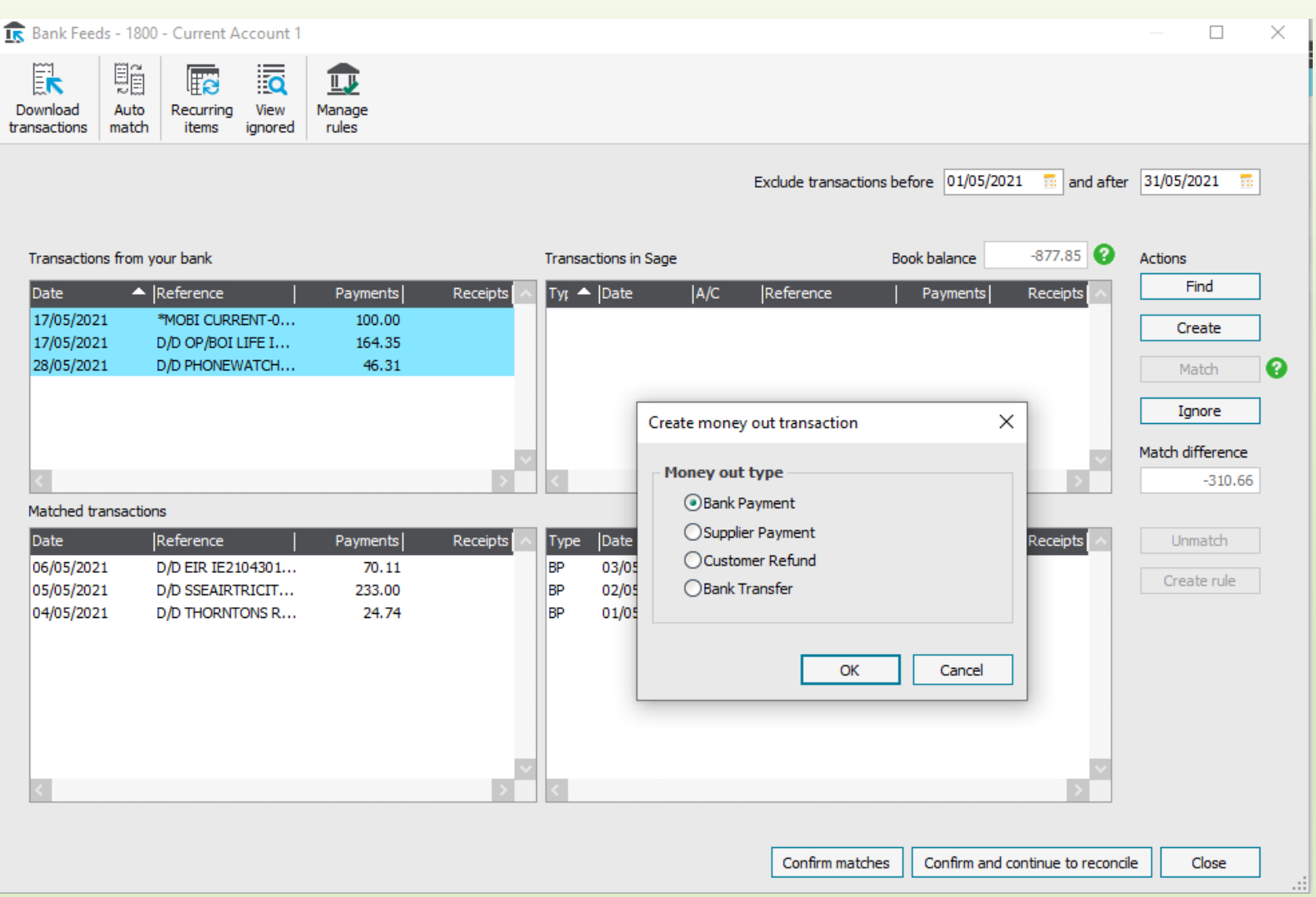

### Saves keying in data – Only Code and detail required

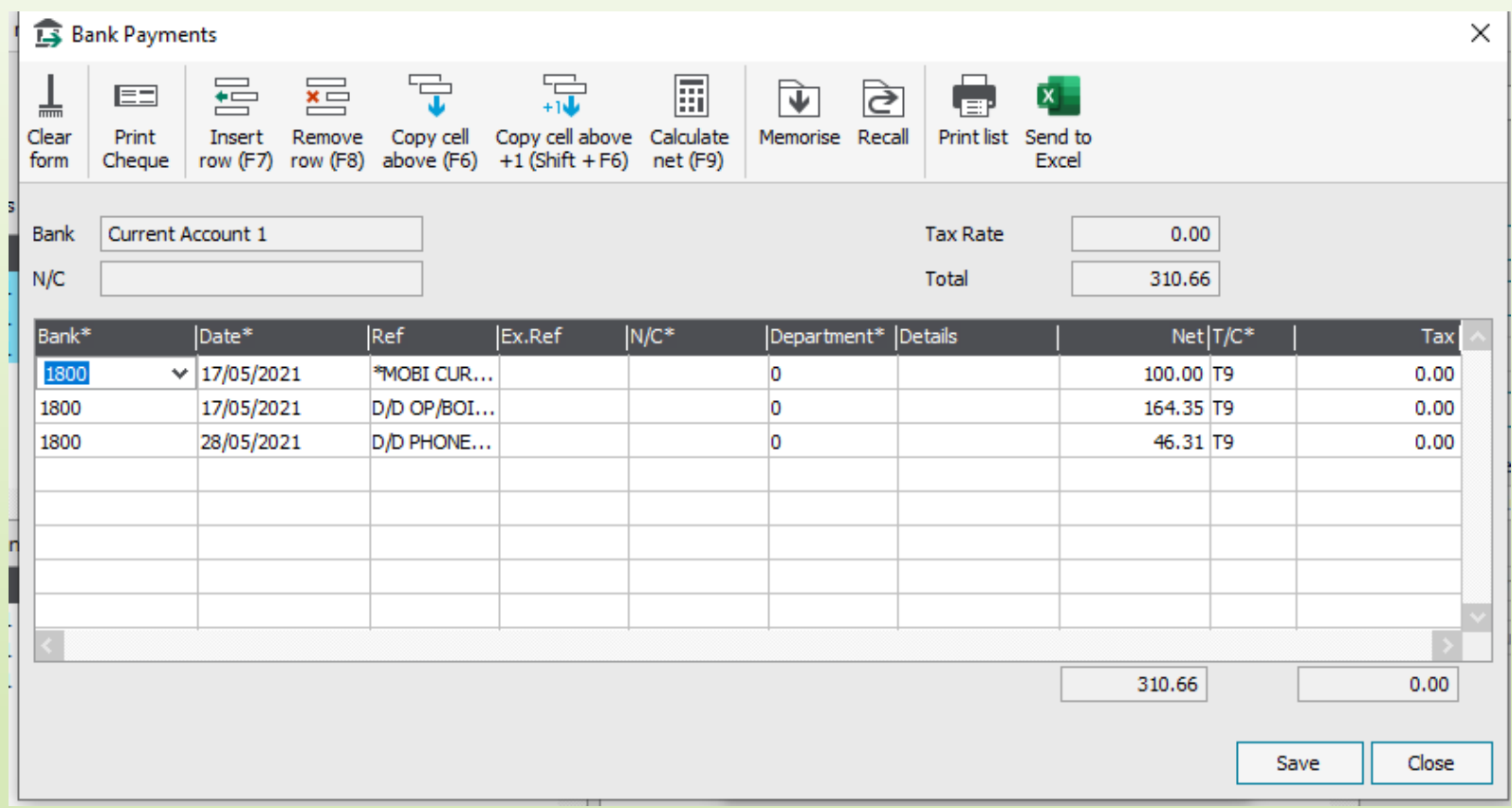

### Bank Transfer Option

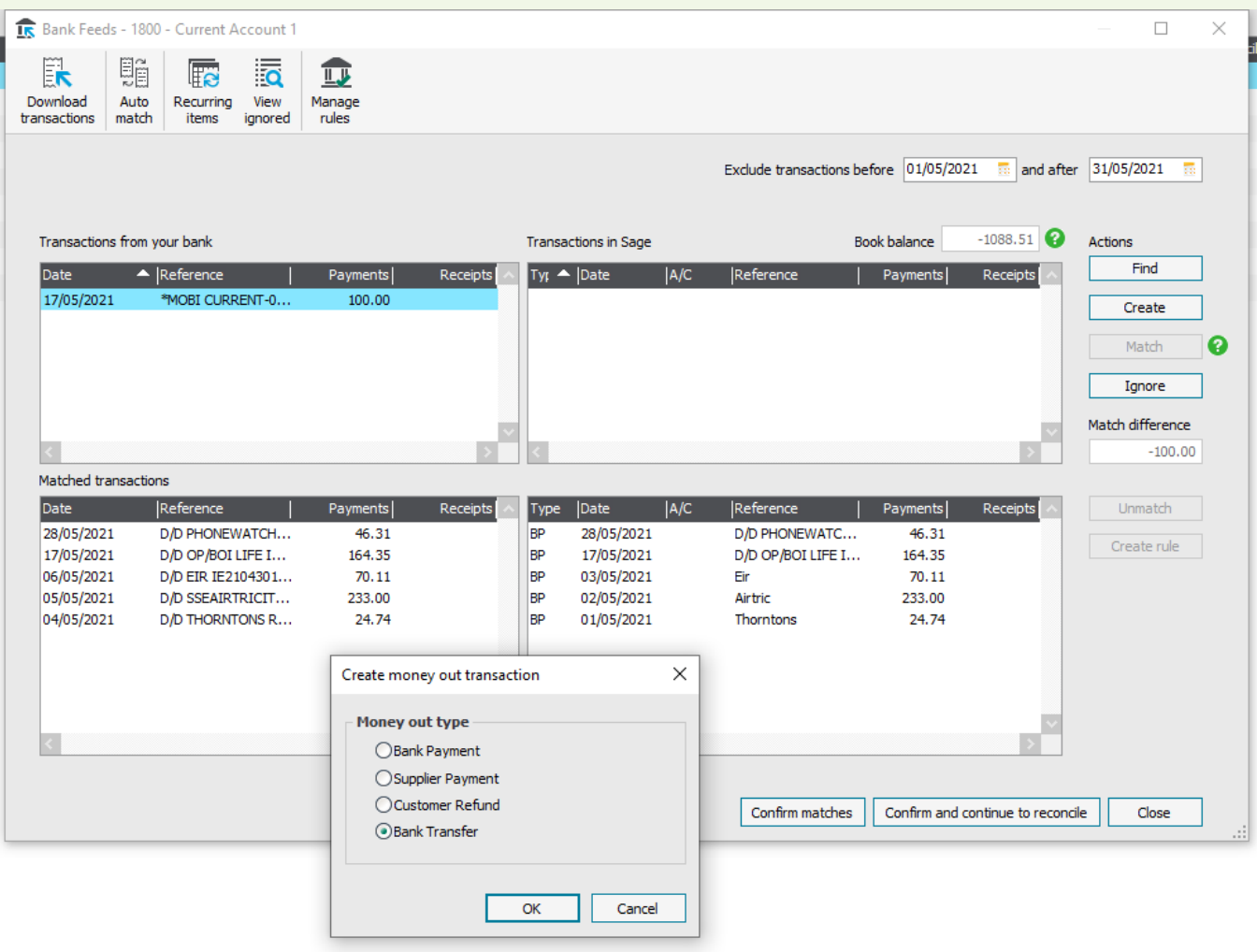

#### Confirm matches and continue to reconcile

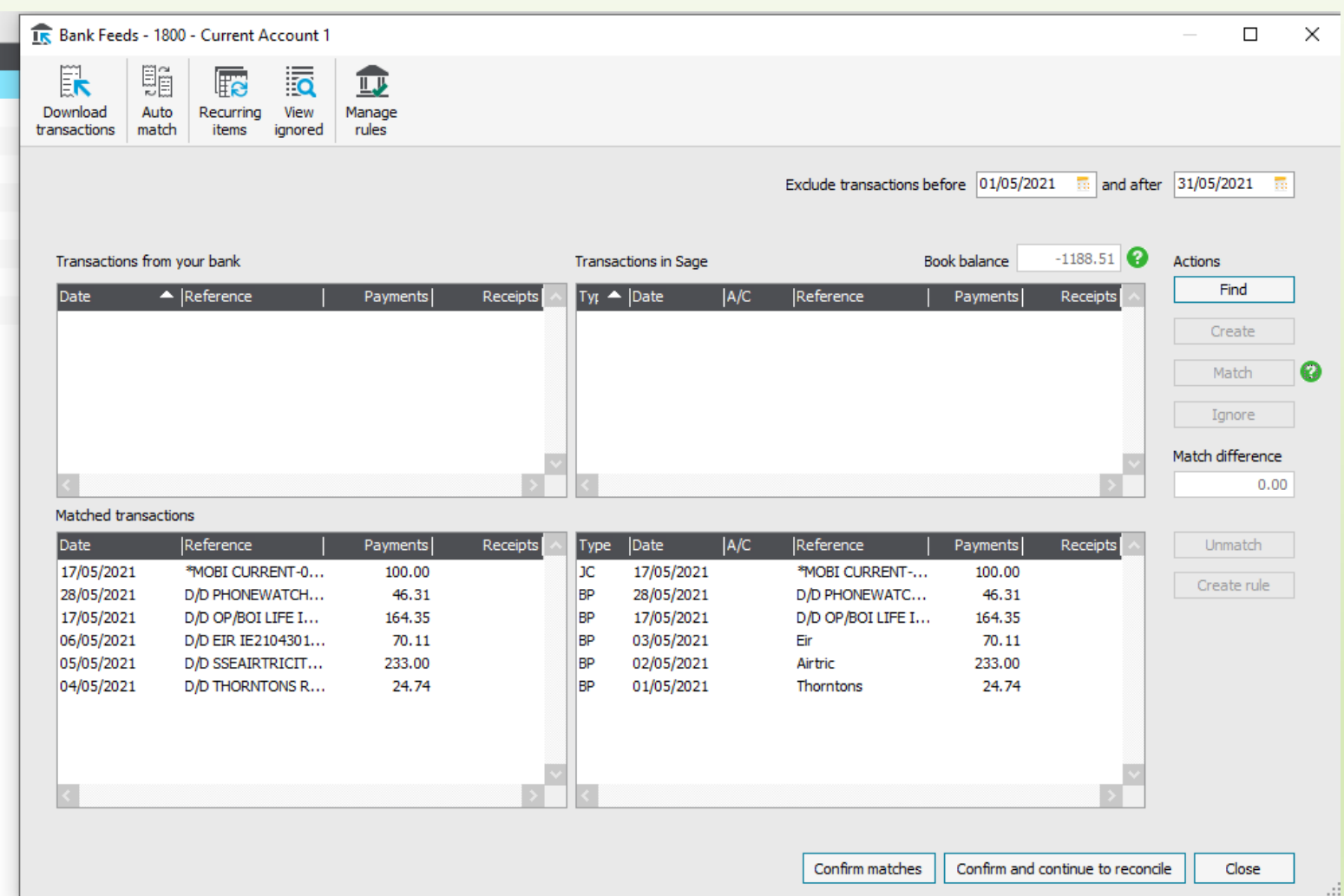

#### Bank Feeds – Ignore button

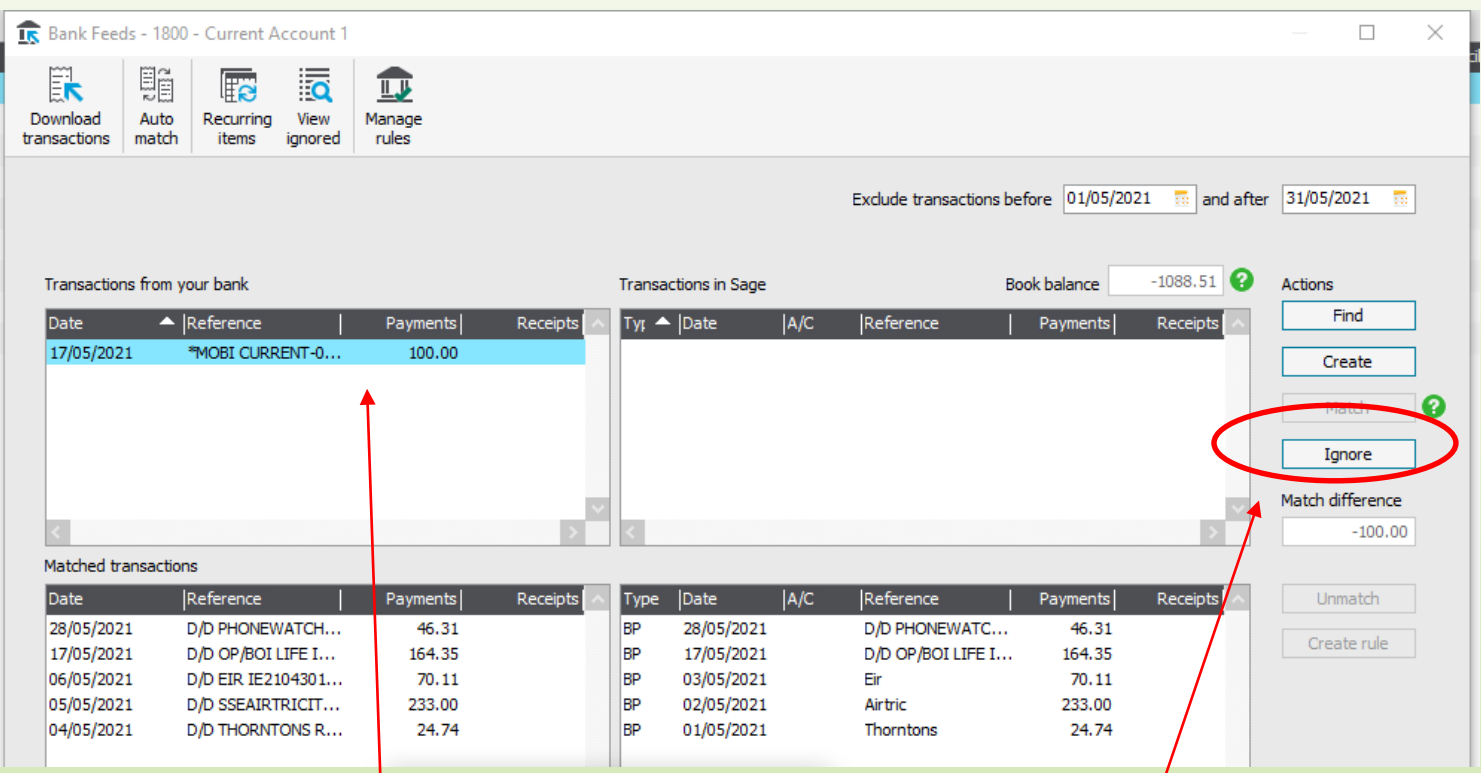

If duplicate items appear from bank also for transactions already reconciled The ignore button will remove them

#### Bank Feeds – A basic example of Create a rule

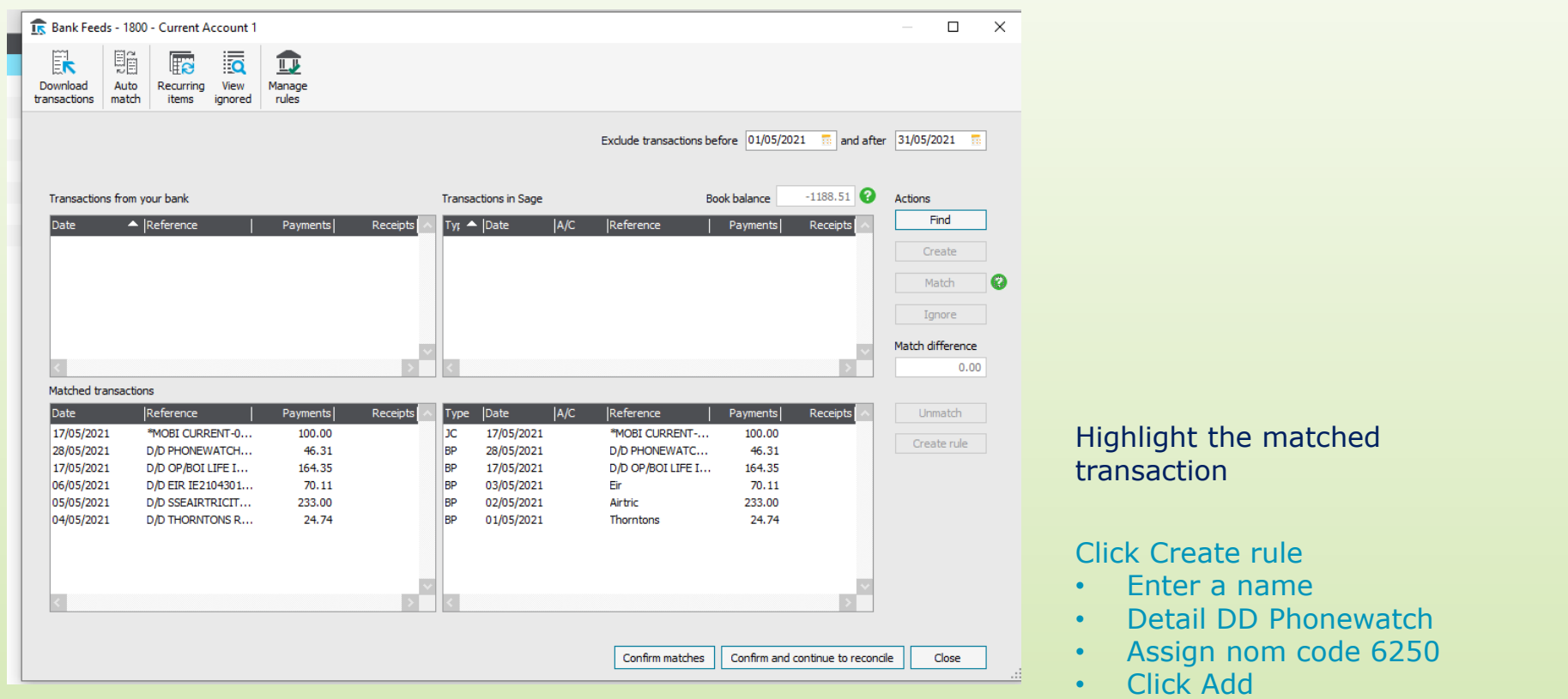

### Clicking on Confirm & Continue to reconcile – brings up the normal Bank Rec screen

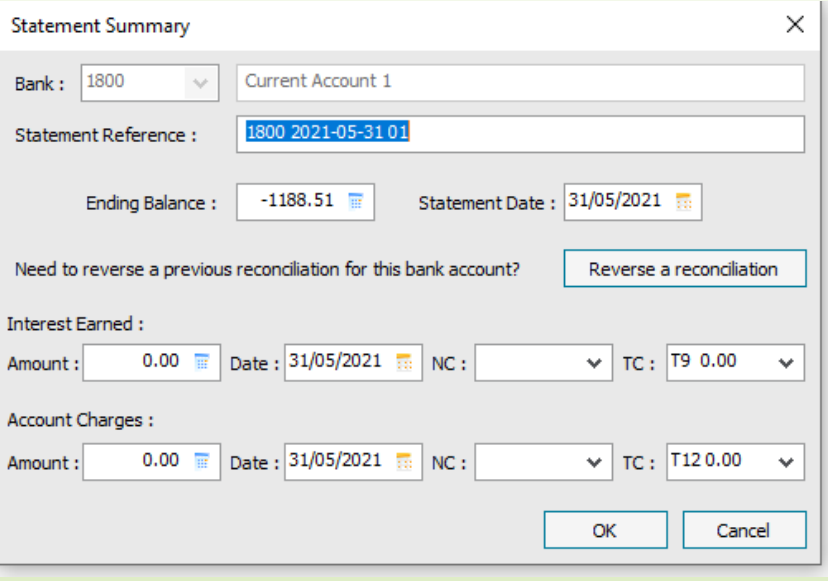

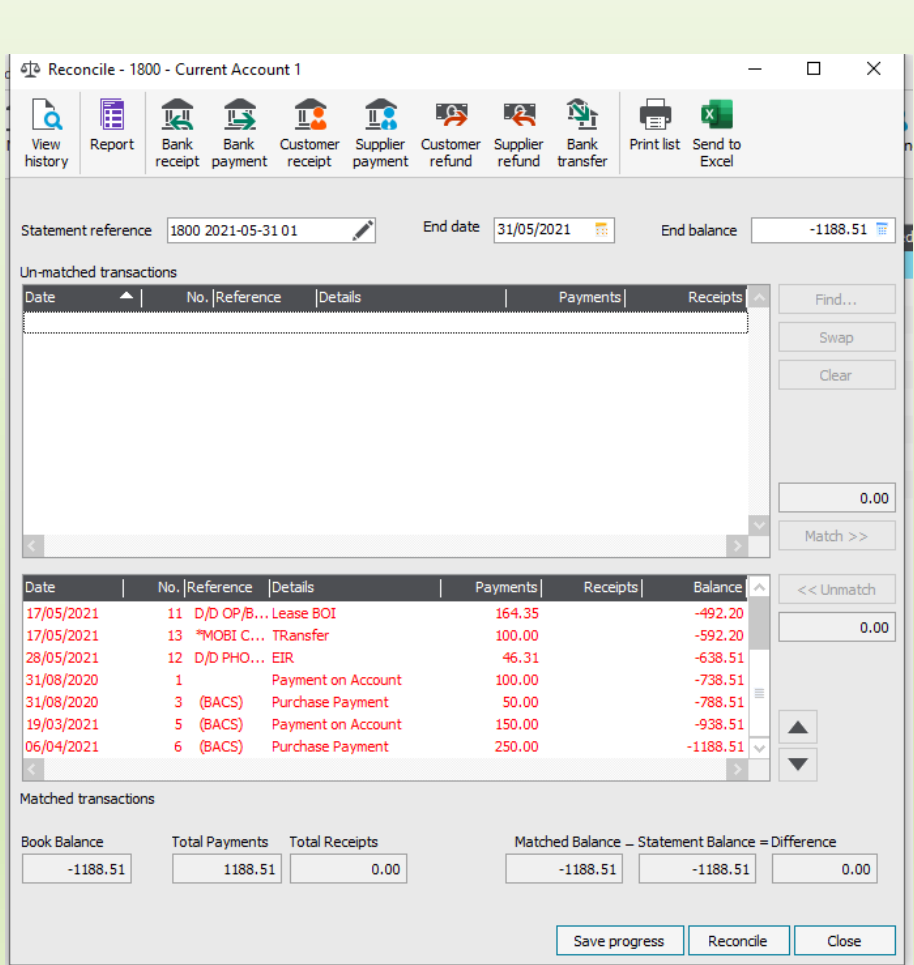

#### Bank Reconciliation process

- Have a bank statement available
	- Check opening reconciled balance
	- Record relevant closing balance
	- A zero difference then ready to reconcile
- General comments
	- ✓ *Payment to DE for covid refund that was made up of a BP and a BR?* 
		- Would have to be manually reconciled
		- Click the amount under bank in the Bank feeds and press Ignore
		- Match and continue to reconcile
	- $\checkmark$  No cheques then unusual to have o/s payments in Bank Rec
	- $\checkmark$  Check any o/s receipts that they clear the bank early the following month
	- $\checkmark$  Same rules apply to Bank Rec must have a zero difference at end date
- Run report Retain Month end one for BOM meeting
- Reconcile throughout the month and always have a month end bank reconciliation and report

#### Troubleshooting Bank Feeds

- BOI Bank feed setup can take longer
- Bank feeds may have to be re-authenticated (usually every 90 days)
- Duplicate transactions imported Use the Ignore button to eliminate
- Most banks send the information once a day for the previous day
- Bank Feed status page check that for outage [https://www.sage.com/en-gb/sage-business-cloud/accounting/bank](https://www.sage.com/en-gb/sage-business-cloud/accounting/bank-)feed-status/
- May have to disable and re-enable Bank Feeds Bank Account / Edit

#### Bank Feeds - Maximising the benefits

## **Efficient**

- Online Payment Clearing account
- Cash Control Account
- Payroll Control Account

Download bank transactions

- Create Transactions quickly
- Create rules
- Match & Reconcile

#### Further video information on Home page in Sage program

#### Sage 50cloud Accounts Client Manager - Sage 50cloud New Users 2021/2022 Dataset

 $\blacksquare$ File Edit View Modules Settings Tools Favourites WebLinks Help

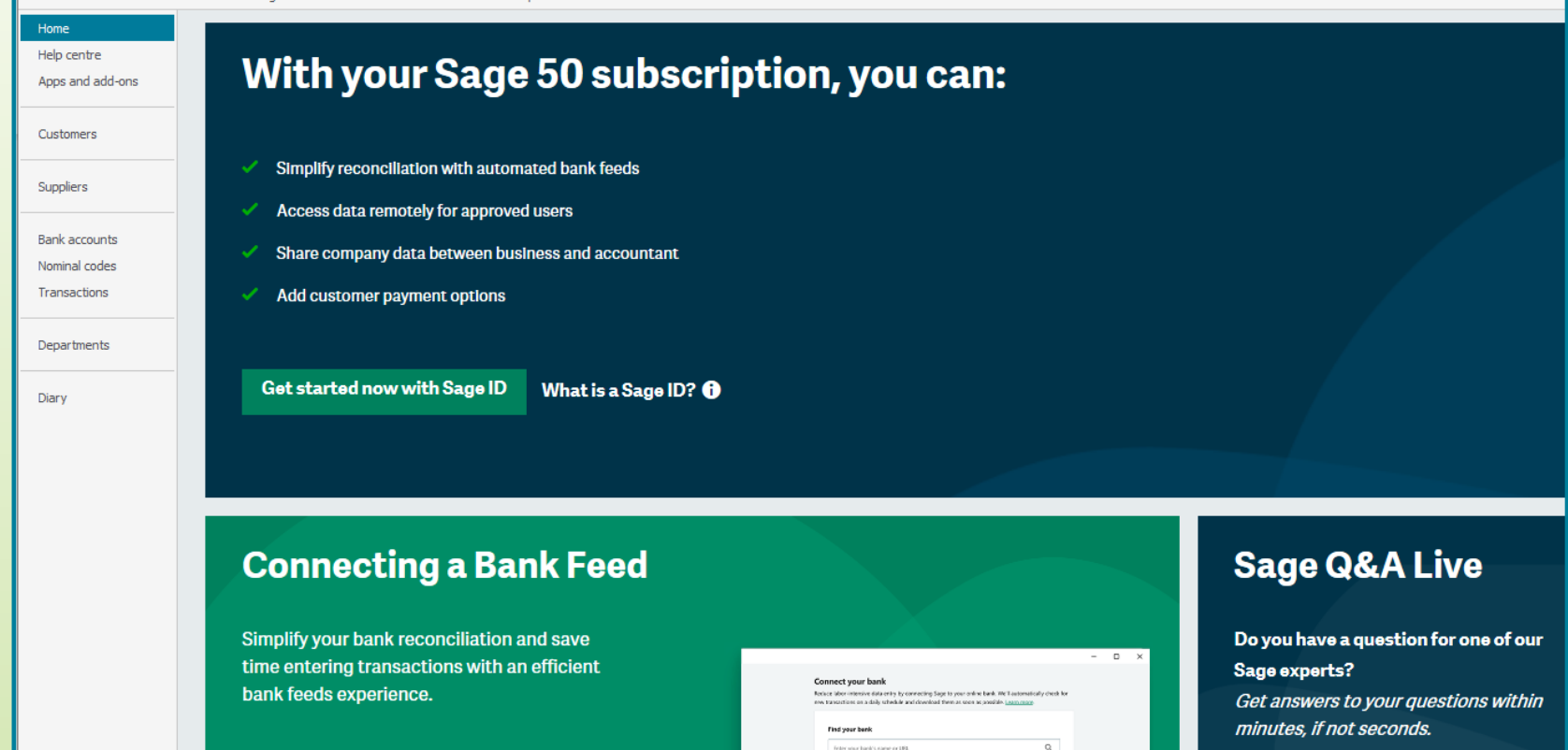

**Next sessions: Monday to Friday** 9am-5pm

**Find out more** 

**Help Centre** 

**Sage City** 

**New features** 

ত ≍

**SS** The Co-Operation

متحسن بالله

**Ca** moves

**100** 11

**Year End Centre** 

G

Join now

Any Questions?

Thank You

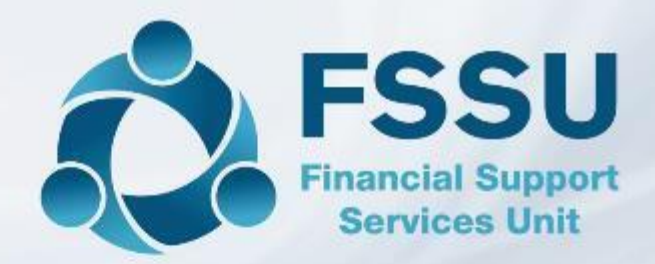

Breda Murphy Accounts Support and Training - Sage 50 Email: [bredamurphy@fssu.ie](mailto:bredamurphy@jmb.ie) Mobile: (086) 0440280 www.fssu.ie

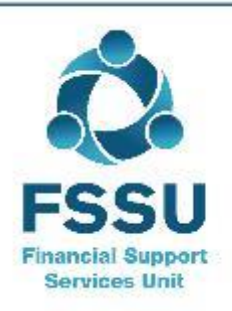

Visit our website

www.fssu.ie